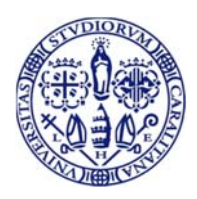

**Università degli Studi di Cagliari**  DIREZIONE SISTEMI, INFRASTRUTTURE, DATI

# Guida all'accesso al sistema CSA remoto Cineca

Sede: via Università 40, 09124 CAGLIARI ‐ Tel. 070.675.2094 – e‐mail: direzione.sid@unica.it ‐ www.unica.it

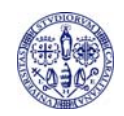

#### Indice

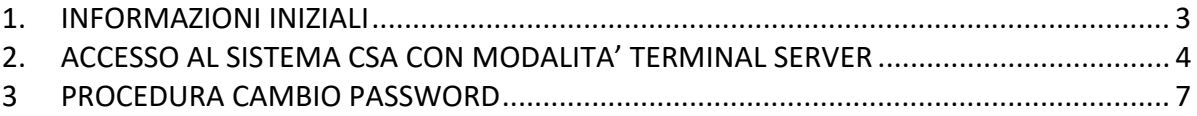

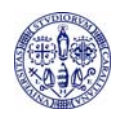

#### **1. INFORMAZIONI INIZIALI**

Questa guida illustra la procedura di accesso ai sistemi in hosting Cineca, mediante l'utilizzo della tecnologia Terminal Server (Citrix XenApp Server): l'applicazione viene fisicamente eseguita su application server in hosting presso CINECA, ma ne viene "remotizzata" l'interfaccia grafica sui PC degli utenti finali. Nella attuale versione dei Servizi Terminal di Cineca, è possibile la modalità di connessione via web che non richiederà l'installazione di software specifici per la connessione.

Si tenga presente che dopo aver cambiato la password di un'utenza, si devono attendere almeno 24 ore prima di poterla cambiare nuovamente.

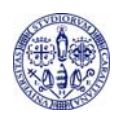

## **2. ACCESSO AL SISTEMA CSA CON MODALITA' TERMINAL SERVER**

Accedere mediante un browser web al seguente link:

http://xenappweb.cineca.it/

Cliccare sul link "ENTRA" come indicato nella fig. 1

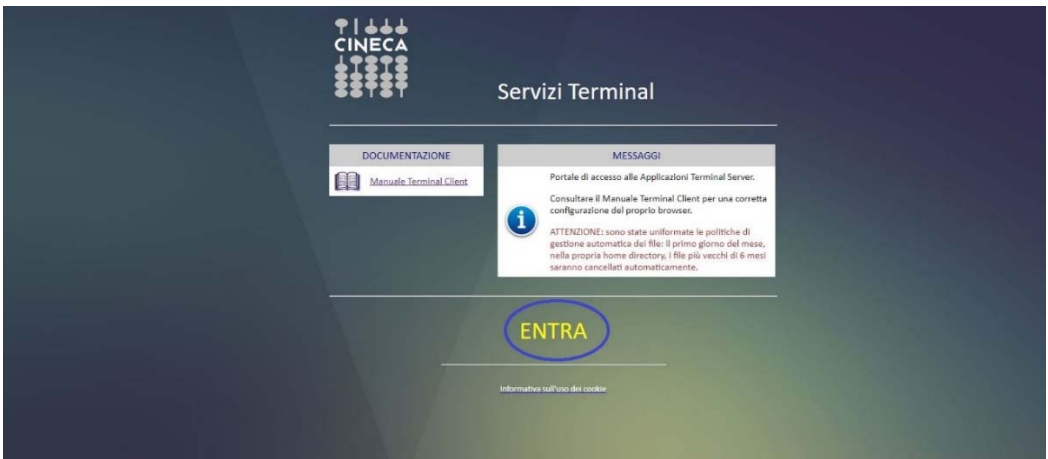

**Figura 1** 

Il sistema mostrerà la pagina di autenticazione. Inserire le credenziali di accesso e cliccare sul pulsante "Accedi" come mostrato nella fig. 2

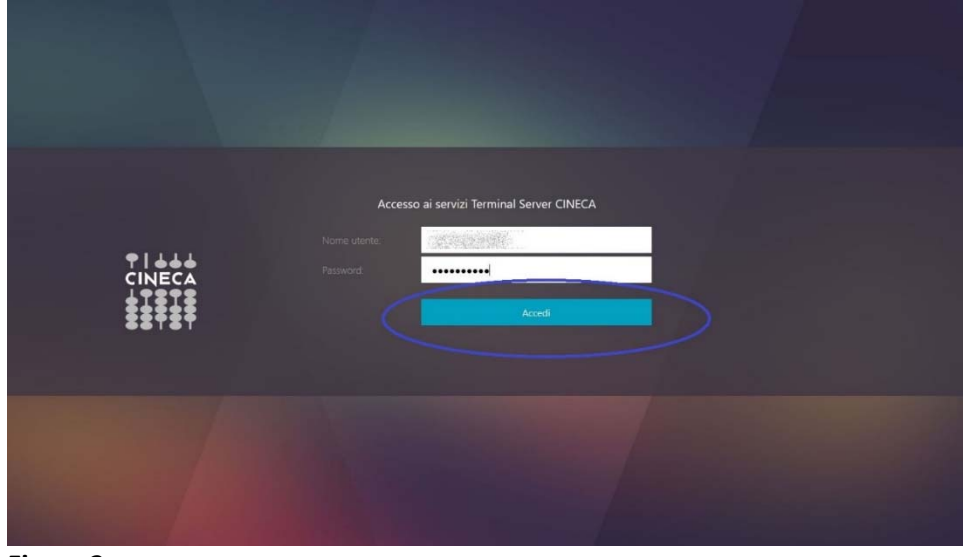

**Figura 2** 

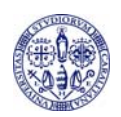

Il sistema mostrerà l'area autenticata dove sono presenti le applicazioni disponibili per l'accesso remoto. Cliccare sull'icona CSA

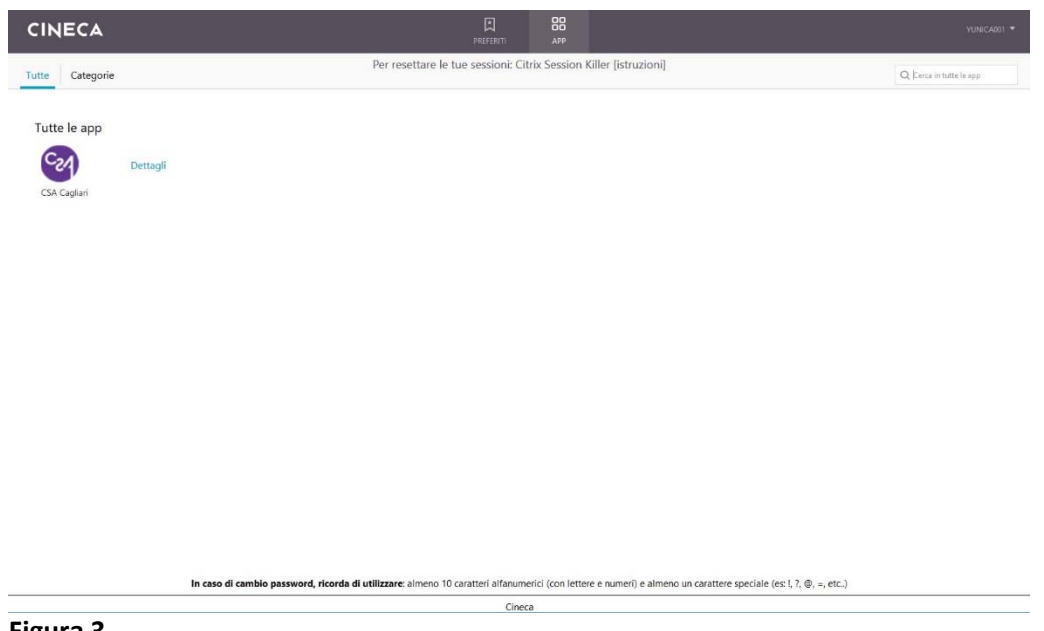

**Figura 3** 

Il sistema mostrerà la finestra di autenticazione di CSA remoto. Selezionare il codice e inserire le proprie credenziali di accesso a CSA come mostrato nelle fig. 4 e 5

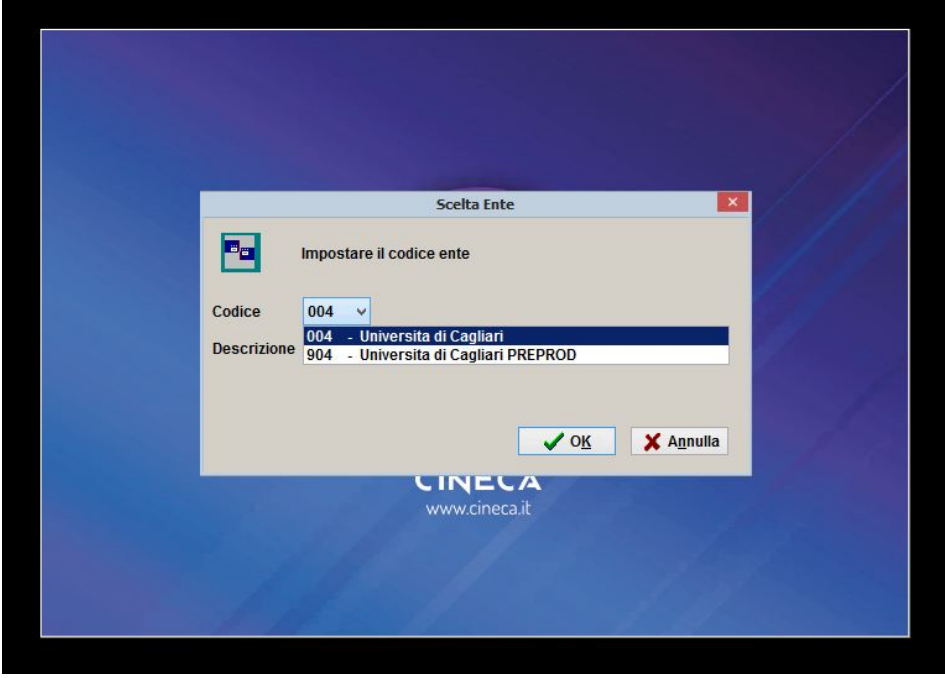

**Figura 4** 

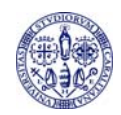

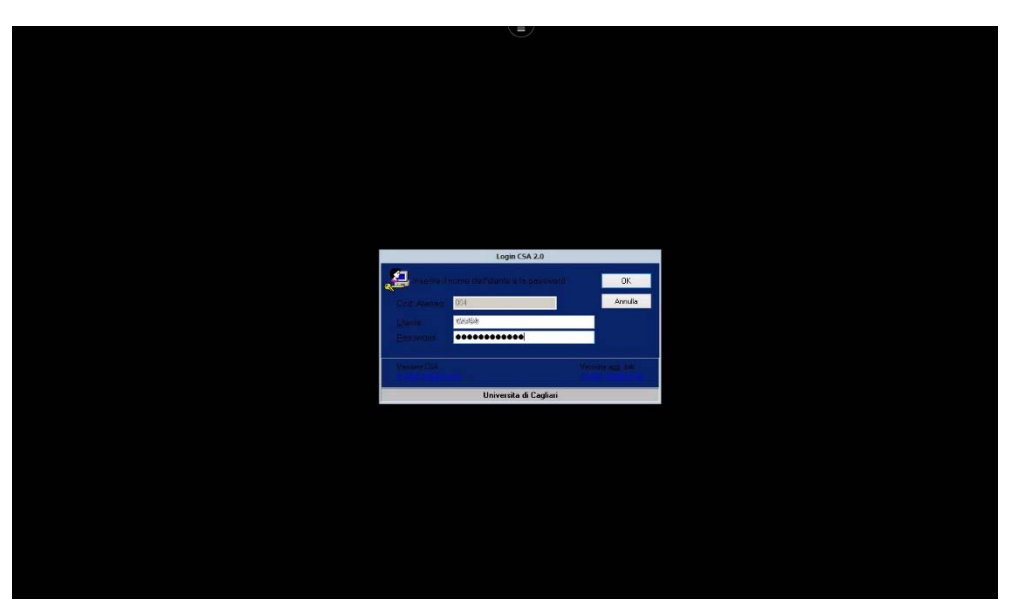

**Figura 5** 

Verrà avviato CSA remoto come mostrato nella fig. 6

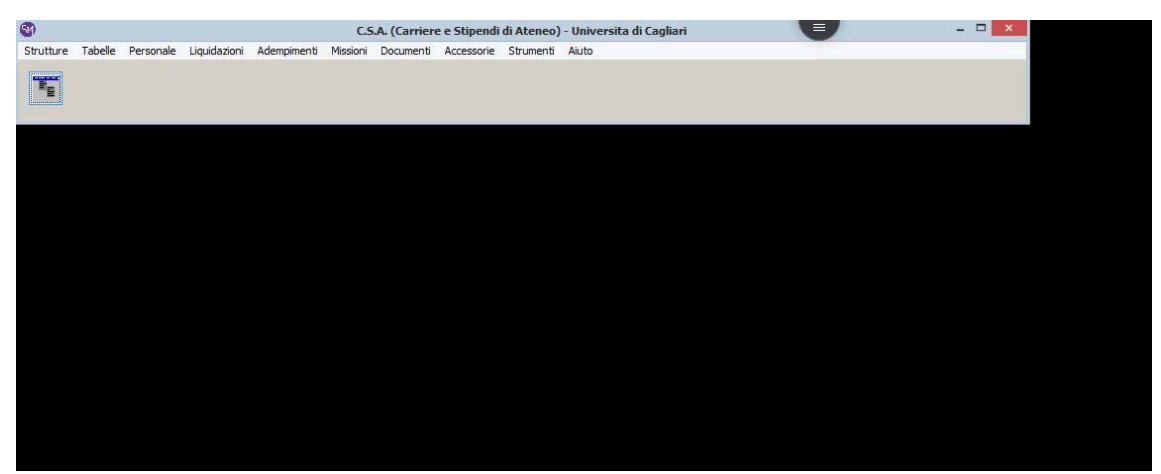

**Figura 6** 

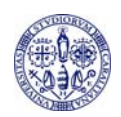

### **3 PROCEDURA CAMBIO PASSWORD**

Per cambiare la password di accesso a Terminal Server Cineca, accedere alla propria area personale e cliccare la voce "Modifica password" nel menù in alto a destra come mostrato nella fig. 6

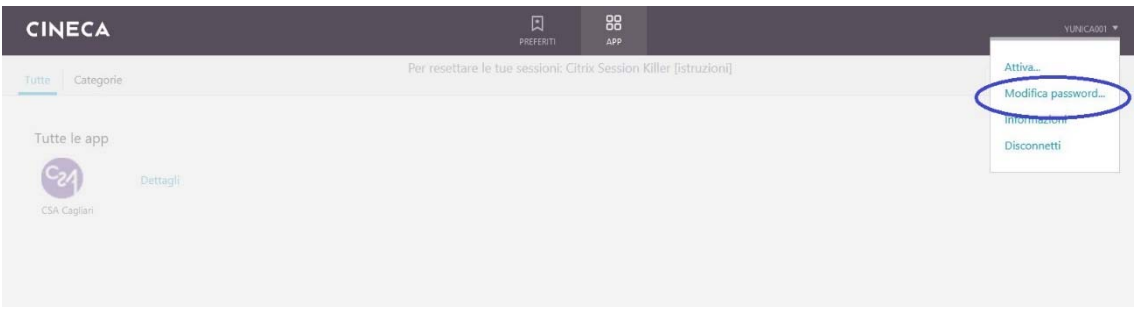

**Figura 7** 

Il sistema visualizzerà la finestra di modifica password. Inserire la vecchia e la nuova password come mostrato nella fig. 7

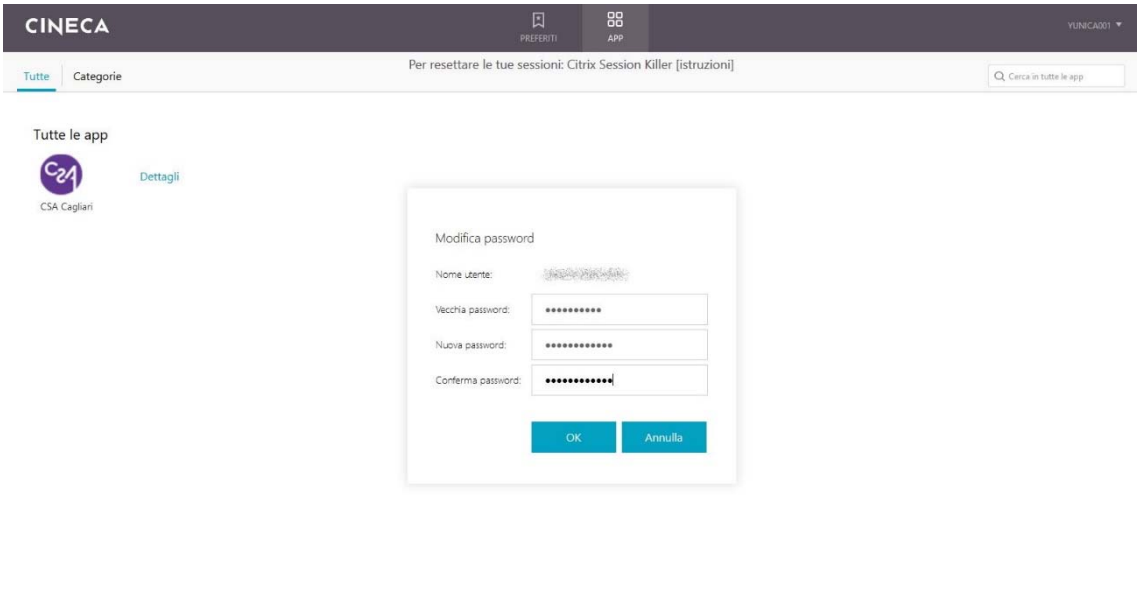

In caso di cambio password, ricorda di utilizzare: almeno 10 caratteri alfanumerici (con lettere e numeri) e almeno un carattere speciale (es: I, ?, @, =, etc..)  $Cineca$ 

**Figura 8**